# **Y3c User Guide**

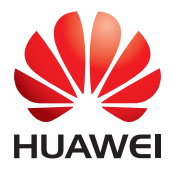

### **Contents**

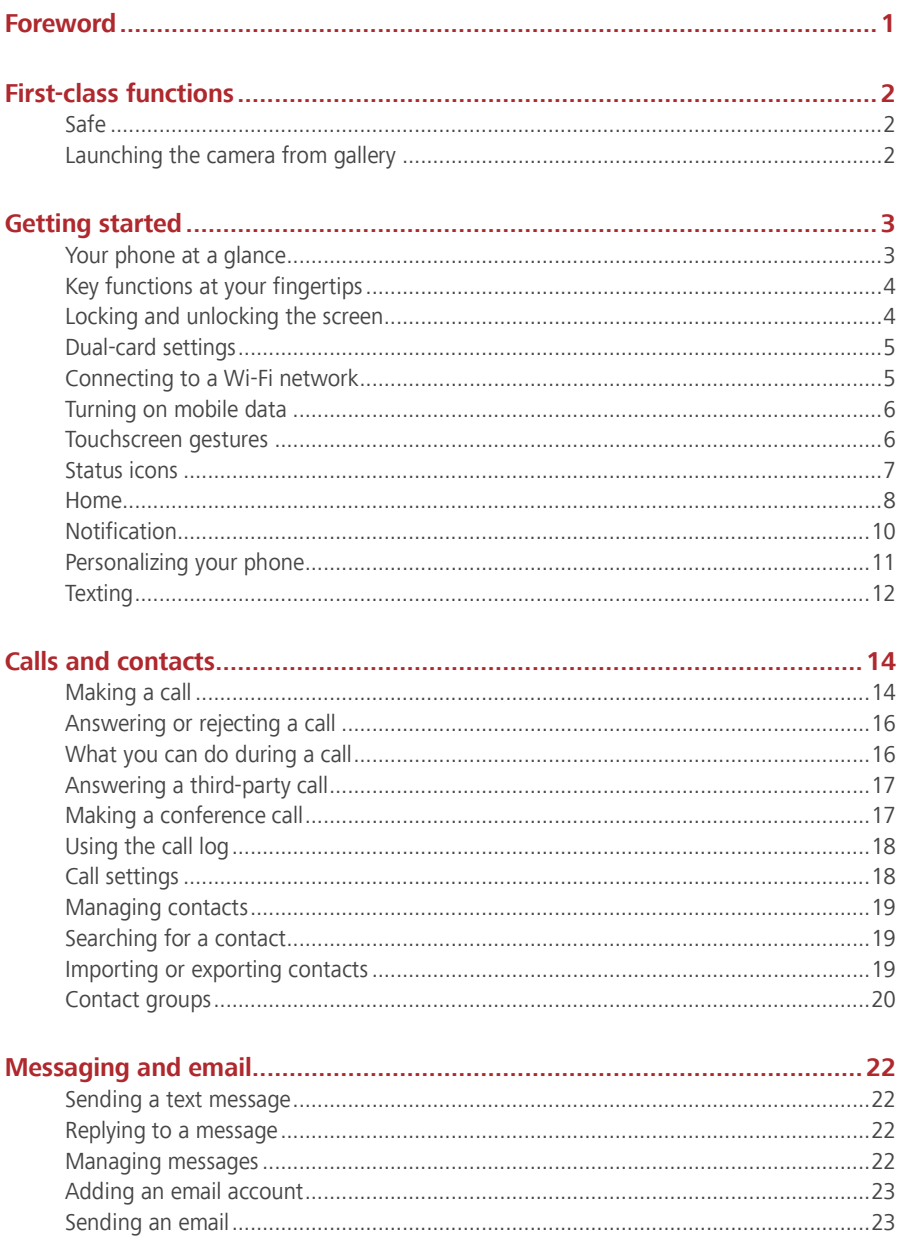

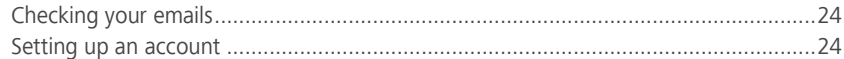

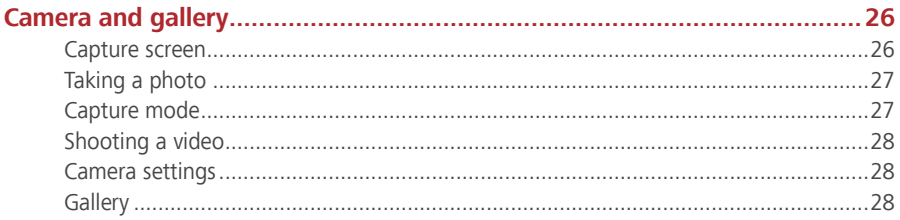

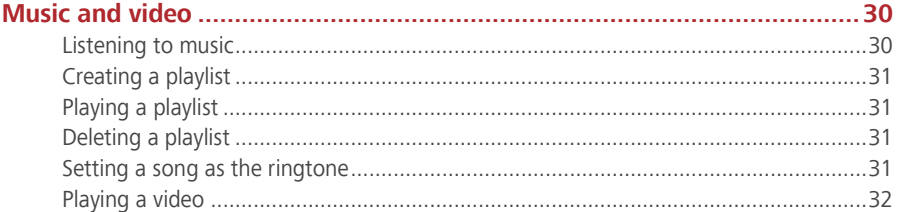

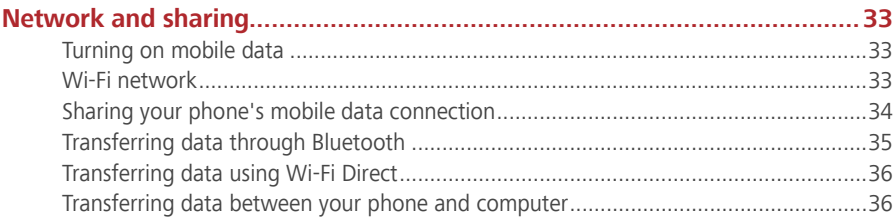

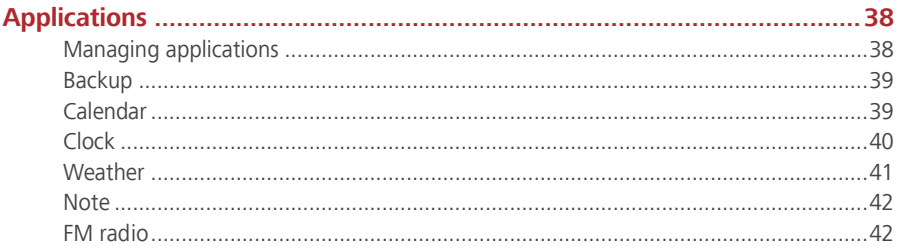

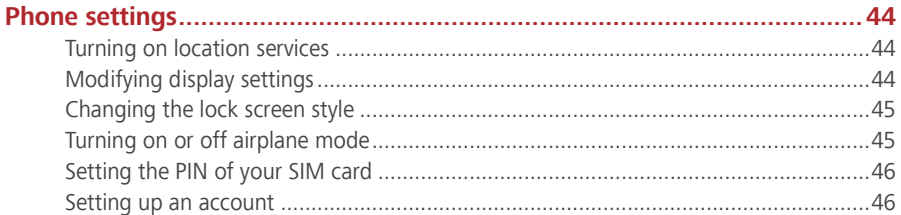

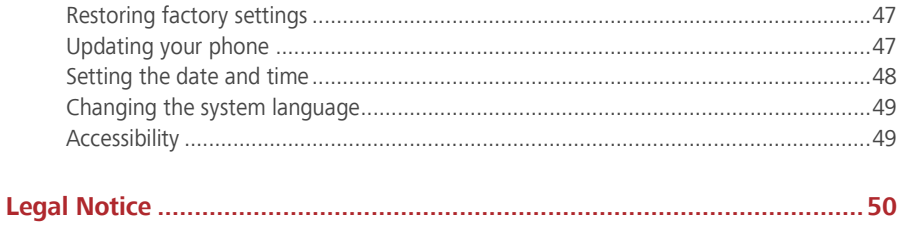

## <span id="page-4-0"></span>**Foreword**

This guide only applies to phones that are running. Please read this guide carefully before you start using the phone.

All pictures and illustrations in this document are for your reference only. The actual product may vary.

Features in this guide are for your reference only. Some features may not be supported by all phones.

### **Symbols and definitions**

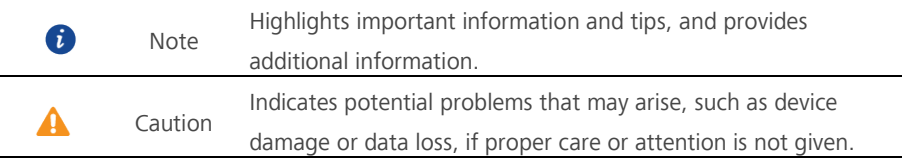

## <span id="page-5-1"></span><span id="page-5-0"></span>**First-class functions**

### **Safe**

The Safe function helps you keep your important files and privacy protected.

### **Enabling the Safe**

- 1. On the home screen, touch  $\begin{bmatrix} 3 \end{bmatrix}$ .
- 2. Under **Categories** or **Local**, touch  $\boxed{9}$ .
- 3. Touch **Enable**.
- 4. Follow the onscreen instructions to enter passwords and answers to security questions, and then touch **Done**.

### **Adding files to the Safe**

- 1. On the home screen, touch  $\begin{bmatrix} 1 \\ 1 \end{bmatrix}$
- 2. Under **Categories** or **Local**, touch  $\boxed{9}$ .
- 3. Enter the password, and touch **Done**.
- 4. Touch **Add**.
- 5. Follow the onscreen instructions and select files you want to add to the Safe.
- <span id="page-5-2"></span>6. Touch **ADD** to add the selected files to the Safe.

### **Launching the camera from gallery**

- 1. On the home screen, touch
- 2. Flick down from the **Time** screen to display the viewfinder in half screen mode and flick down again to open the camera.
- $\mathbf{r}$ Not all camera features are available in half screen mode.
- 3. Touch  $\bullet$  to take a photo.
- 4. Touch  $\triangleleft$  to return to Gallery.

## <span id="page-6-1"></span><span id="page-6-0"></span>**Getting started**

### **Your phone at a glance**

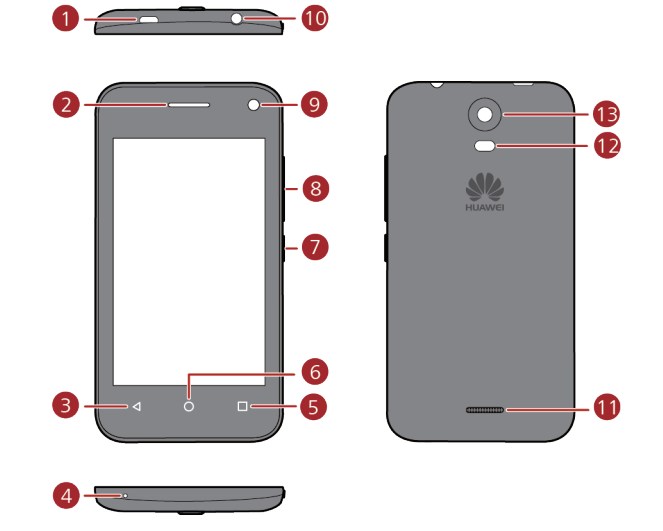

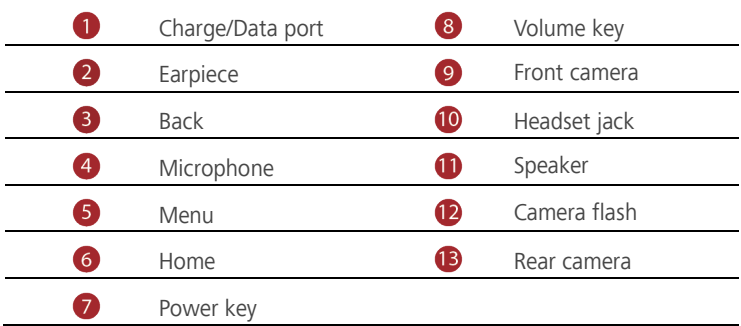

### <span id="page-7-0"></span>**Key functions at your fingertips**

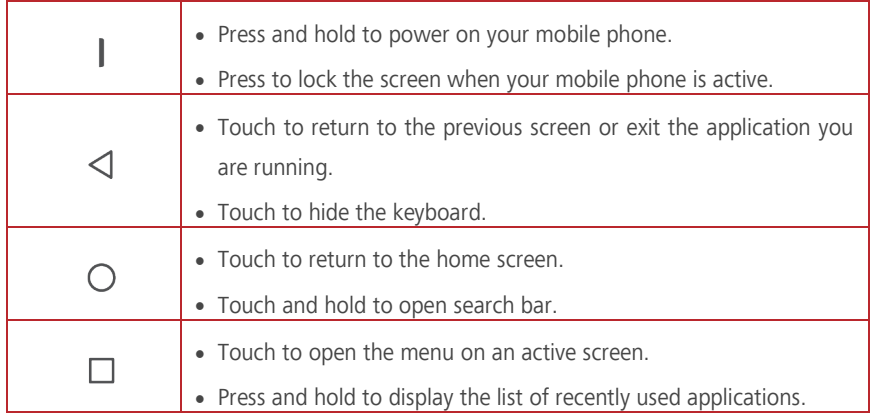

### <span id="page-7-1"></span>**Locking and unlocking the screen**

#### **Locking the screen**

- Method 1: Press the power button to manually lock the screen.
- Method 2: After being idle for a specified period of time, your phone automatically locks its screen.
- $\bullet$

To set the screen lock method, touch  $\bullet$  on the home screen, touch **Security** > **Screen lock**.

### **Unlocking the screen**

When the screen is off, press the power button to turn it on. Slide your finger towards any direction to unlock the screen.

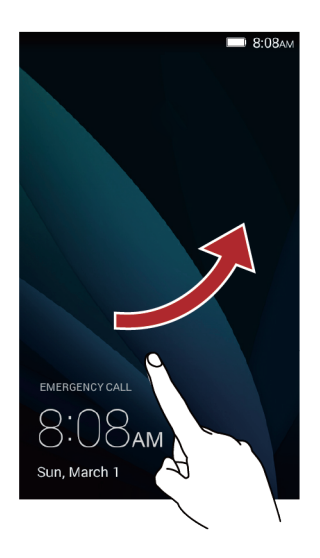

### <span id="page-8-0"></span>**Dual-card settings**

### **Enabling or disabling a SIM card**

You can install two SIM cards on your phone and use one or both of them at the same

time. When you do not need to use a SIM card, disable it.

- 1. On the home screen, touch  $\bullet$ .
- 2. Under **All**, touch **SIM card management** > **Standby settings**.
- 3. Then enable or disable a SIM/USIM card.

### **Setting the default SIM card for data services**

You can set a default SIM card for data services.

- 1. On the home screen, touch  $\bullet$
- 2. Under **All**, touch **SIM card management**.
- <span id="page-8-1"></span>3. Touch **3G SIM Setting**, and select the SIM card you want to set as the default card.

### **Connecting to a Wi-Fi network**

- 1. Flick down from the status bar to open the notification panel.
- 2. Under **Switch**, touch and hold  $\widehat{\mathcal{F}}$  to display the Wi-Fi settings screen.
- 3. Touch the Wi-Fi switch to turn on Wi-Fi. Your phone then scans for available Wi-Fi networks and displays them.
- 4. Touch the Wi-Fi network you want to connect to. If the Wi-Fi network is encrypted, enter the password when prompted.

### <span id="page-9-0"></span>**Turning on mobile data**

- 1. Flick down from the status bar to open the notification panel.
- 2. Under **Switch**, touch  $\mathbb{Q}$  to turn on mobile data.
- f When you don't need to access the Internet, turn off mobile data to save battery power and reduce data usage.

### <span id="page-9-1"></span>**Touchscreen gestures**

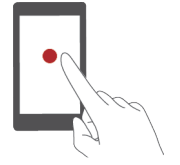

**Touch**: Tap an item once. For example touch an application to select or open it.

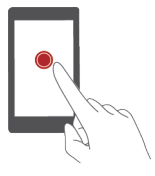

**Touch and hold**: Touch and leave your finger on the screen for 2 seconds or more. For example, touch and hold a blank area on the home screen to enter editing mode.

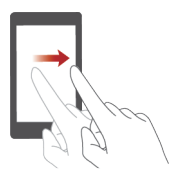

**Flick**: Move your finger vertically or horizontally across the screen. For example, you can flick left or right under **Notifications** of the notification panel to dismiss a notification. Flick vertically or horizontally to go to other home screens, scroll through a document, and more.

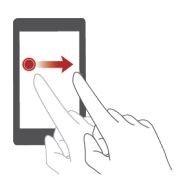

**Drag**: Touch and hold an item and then move it to another position. You can rearrange applications and widgets on the home screen this way.

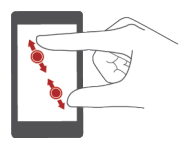

**Spread apart and pinch together**: Spread two fingers apart to zoom in, and pinch them together to zoom out on a map, web page, or picture.

### <span id="page-10-0"></span>**Status icons**

Status icons may vary according to your region or service provider.

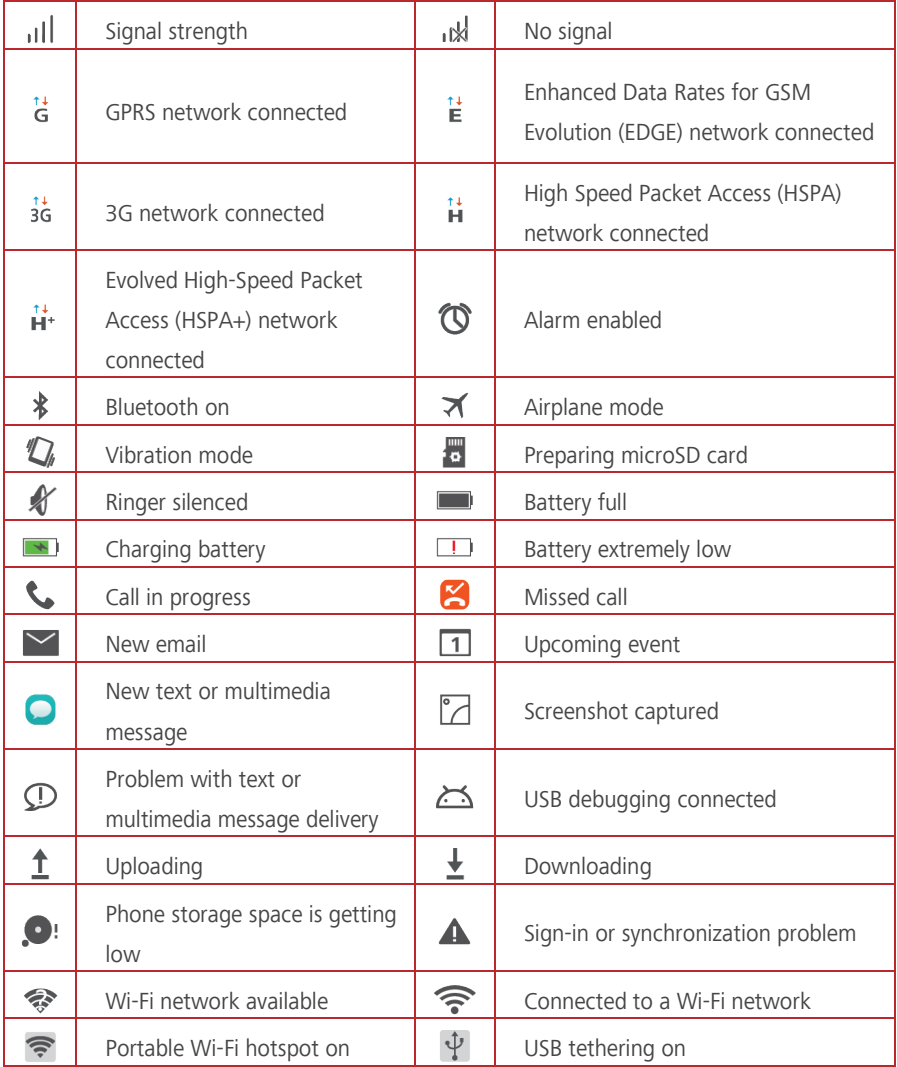

### <span id="page-11-0"></span>**Home**

Your home screens are where you can find your favorite widgets and all your applications. We did away with the application list to give you a more convenient and direct path to your applications.

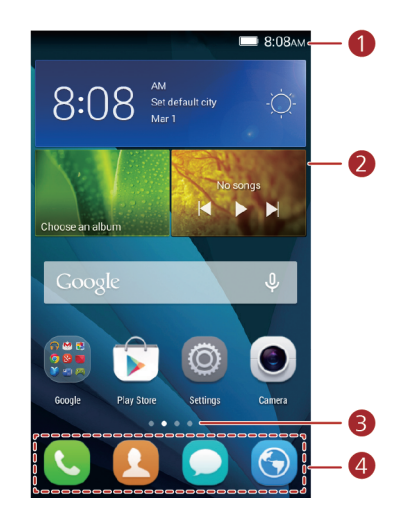

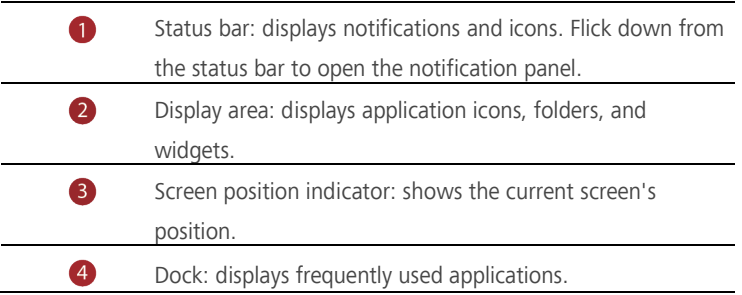

#### **Switching between home screens**

Running out of space on the home screen? Not to worry. Your phone lets you create additional home screens.

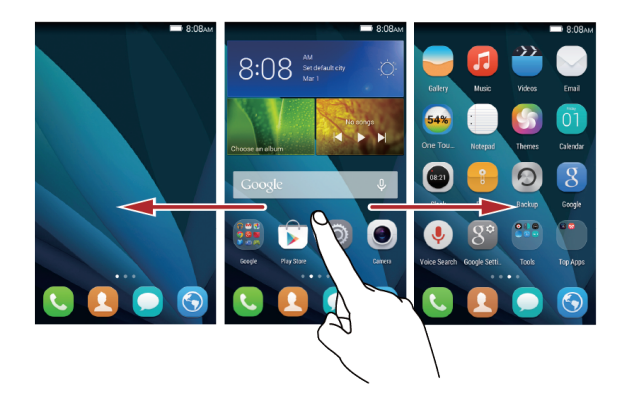

#### **Auto-rotate screen**

If you rotate your phone when browsing a web page or viewing a photo, your screen automatically changes between landscape and portrait views. Additionally, this feature allows you to enjoy tilt sensor-based applications, such as racing games.

- 1. Flick down from the status bar to open the notification panel.
- 2. Under **Switch**, touch **Rotation** to enable or disable the auto-rotate screen function.

### **Taking a screenshot**

Want to share an interesting scene in a movie or show off your new high score in a game? Take a screenshot and share away.

Press the power and volume down buttons simultaneously to take a screenshot. Then, open the notification panel, touch **Share** to share the screenshot. By default, screenshots are saved to the **Screenshots** folder in **Gallery**.

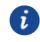

You can also open the notification panel and touch  $\left[\begin{matrix} \boxed{\circ} \\ \end{matrix}\right]$  under **Switch** to take a screenshot.

#### **Organizing applications and widgets on the home screen**

The following operations allow you to organize your application, widget, or folder:

- **Adding a widget**: On the home screen, touch and hold a blank area to display the **Widgets** option menu. Select a widget and drag it to the home screen.
- A If the home screen doesn't have enough space, your phone will automatically create a new home screen to the right of the original and place the widget on the new home screen. You can have six home screens at most.
- **Moving an application or widget**: On the home screen, touch and hold an application icon or widget until your phone vibrates to enter editing mode. You can then drag an application or widget to any fitting blank space.
- **Deleting an application or widget**: On the home screen, touch and hold the application icon or widget you want to delete until is  $\overline{10}$  displayed. Drag the unwanted application icon or widget to  $\overline{\mathbb{I}\mathbb{I}}$ .
- **Creating a folder**: On the home screen, drag one application on top another application to create a folder containing both applications.

#### **Managing home screens**

On the home screen, pinch two fingers together or touch and hold a blank area to display screen thumbnails.

- **Setting default home screen**: Touch  $\widehat{\mathbf{a}}$  at the top of the screen and set the current screen as the default home screen.
- **Moving a home screen**: Touch and hold a home screen until the screen is highlighted, and drag the home screen to the desired position.
- $\bullet$  **Adding a home screen**: Touch  $\text{+}$  to add a home screen.
- <span id="page-13-0"></span> $\bullet$  **Deleting a home screen**: Touch  $\times$  to delete a blank home screen.

### **Notification**

#### **Notification panel**

Flick down from the status bar to open the notification panel. Flick left or right to switch between the notifications and shortcuts tabs.

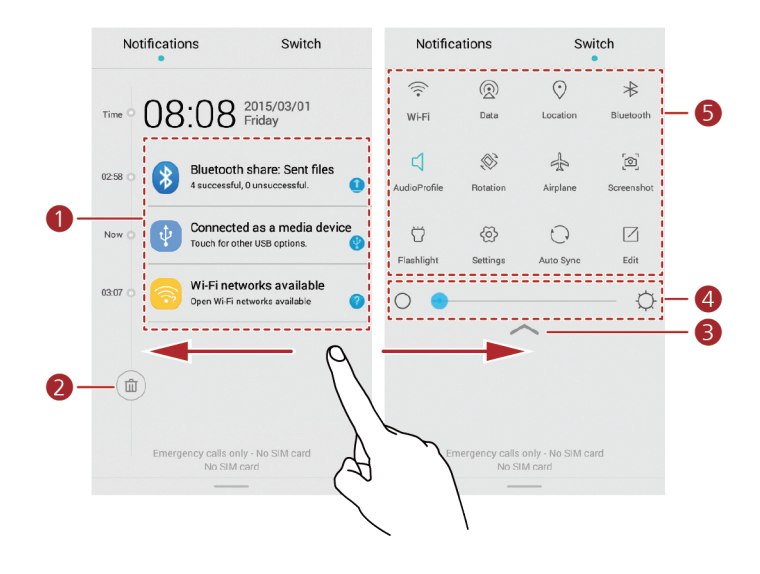

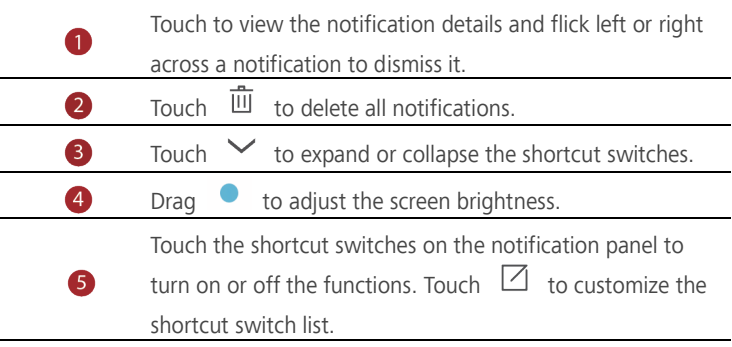

### <span id="page-14-0"></span>**Personalizing your phone**

### **Changing the home screen style**

Your phone supports the standard and simple home screen styles.

- 1. On the home screen, touch  $\circledcirc$ .
- 2. Under **All**, touch **Home screen style**.
- 3. Touch **Simple** and touch .  $\mathbf{f}$

Touch **Standard home** to switch from simple home screen to standard home screen.

### **Changing the wallpaper**

- 1. Touch and hold a blank area on the home screen to enter editing mode.
- 2. Touch **Wallpapers**.
- 3. On the **Wallpapers** screen, you can:
- Touch **Lock screen wallpaper** to set the wallpaper displayed on the phone lock screen.
- Touch **Home screen wallpaper** to set the home screen wallpaper.
- Touch the **Random change** switch to have the home screen wallpaper changed automatically at periodic intervals.

#### **Changing the font size**

- 1. On the home screen, touch  $\bullet$ .
- 2. Under **All**, touch **Display**.
- <span id="page-15-0"></span>3. Touch **Font size** and select a font size.

### **Texting**

61

Your phone comes with multiple text input methods. You can quickly enter text using the onscreen keyboard.

- Touch a text box to bring up the onscreen keyboard.
- $\bullet$  To hide the onscreen keyboard, touch  $\vee$ .

#### **Selecting an input method**

- 1. On the text input screen, flick down from the status bar to open the notification panel.
- 2. Under **Notifications**, touch **Choose input method**.
- 3. Select an input method.
	- To change your phone's default input method, touch  $\bullet$  on the home screen.

Under **All**, touch **Language & input** > **Default** to select an input method.

### **Editing text**

You can select, cut, copy, and paste text on your phone.

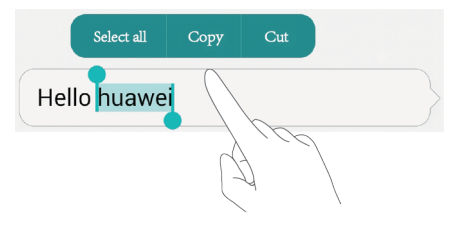

- **Select text**: Touch and hold the text to bring up  $\begin{bmatrix} 1 \\ 2 \end{bmatrix}$ . Then drag  $\begin{bmatrix} 1 \\ 2 \end{bmatrix}$  and  $\begin{bmatrix} 1 \\ 2 \end{bmatrix}$  to select more or less text, or touch **Select all** to select all text in the text box.
- **Copy text**: Select text and touch **Copy**.
- **Cut text**: Select text and touch **Cut**.
- Paste text: Touch where you want to insert the text, drag **to** to move the insertion point, and touch **Paste** to paste the text you copied or cut.

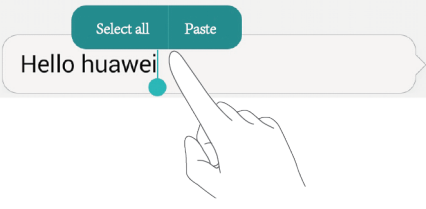

## <span id="page-17-1"></span><span id="page-17-0"></span>**Calls and contacts**

### **Making a call**

#### **Smart dialing**

Smart dialing lets you quickly find contacts by entering parts of their names or numbers.

- 1. On the home screen, touch  $\bullet$ .
- 2. Under **Phone**, enter the initials or first few letters of a contact's name, or part of the contact's phone number. Matching contacts in your phone and phone numbers in your call log are then displayed in a list.
- 3. From the list, select the contact you want to call, touch **SIM1** or **SIM2** to make a call.
- 4. To end the call, touch  $\bullet$ .

#### **Making a call from contacts**

- 1. On the home screen, touch  $\bullet$ .
- 2. Under **People**, touch the contact you want to call.
- 3. Touch the contact number, touch **SIM1** or **SIM2** to make a call.

#### **Making a call from the call log**

- 1. On the home screen, touch  $\mathbf{C}$ .
- 2. Under **Phone**, from the call log, touch the contact or number you want to call, touch **SIM1** or **SIM2** to make a call.

#### **Making an emergency call**

In the event of an emergency, you will still be able to make emergency calls without the use of a SIM card. However, you must still be in the coverage area.

- 1. On the home screen, touch  $\bullet$ .
- 2. Under **Phone**, enter your local emergency number, and then touch  $\frac{\cdot \cdot \cdot}{\cdot \cdot \cdot}$ .
- A For some phone models, you can make an emergency call even on the lock screen. On the lock screen, touch **EMERGENCY CALL**, enter your local emergency number, and then touch  $\left| \right|$ .
- Emergency calls are subject to cellular network quality, use environment, service provider policies, and local laws and regulations. Never rely solely on your phone for critical communications when emergencies occur.

#### **Speed-dialing**

Ð

- 1. On the home screen, touch  $\bullet$ .
- 2. Under **Phone**, touch  $\equiv$  > **Speed dial settings**.
- 3. Touch **Fast call** to choose a contact from the list and assign a number key to the contact.
	- The number key **1** is the default key for voicemail. You can't set it as a speed-dial number.
- 4. On the dialer, touch and hold the number key assigned to a contact, and then touch **SIM1** or **SIM2** to quickly call the contact.

### **Making an international call**

- 1. On the home screen, touch
- 2. Under **Phone**, touch and hold **0** to enter **+**.
- 3. Enter the country or region code, area code, and phone number in sequence.
- $4$  Touch  $****$

### <span id="page-19-0"></span>**Answering or rejecting a call**

 $\bullet$ 

When a call comes in, you can press the volume button to mute the ringtone.

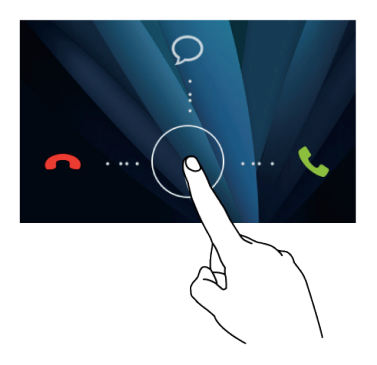

- Drag  $\bigcirc$  right to answer the call.
- Drag  $\bigcirc$  left to reject the call.
- Drag  $\odot$  up to reject the call and send the caller a message.
- On the dialer screen, touch  $\equiv$  > **Call settings** > **Quick responses** to edit the  $\bullet$ message that will be sent.

### <span id="page-19-1"></span>**What you can do during a call**

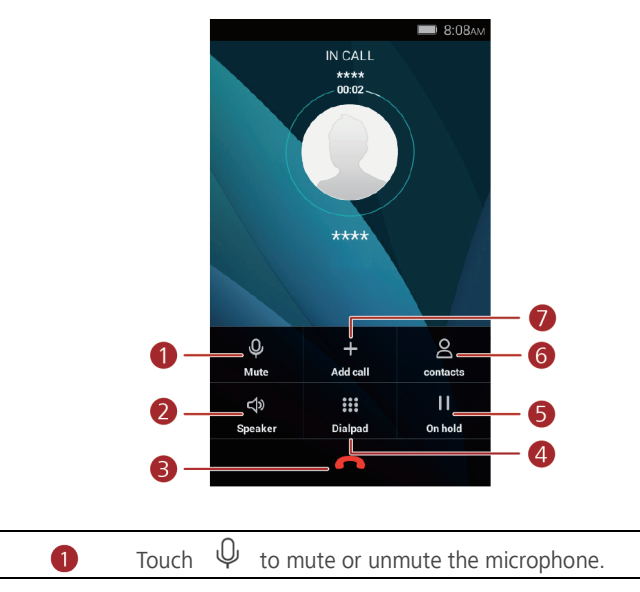

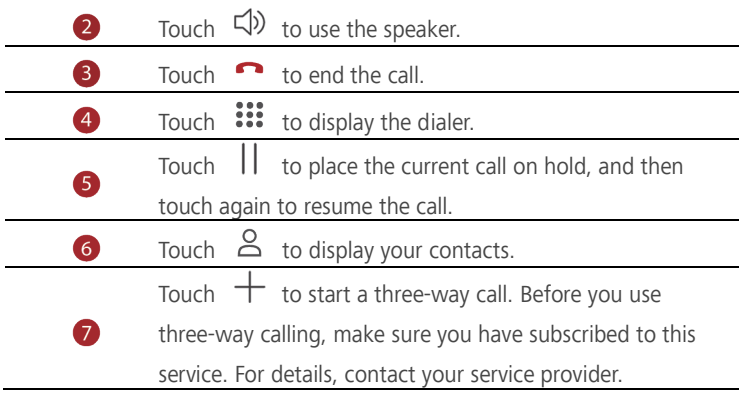

To return to the call screen, flick down from the status bar to open the notification panel, and then touch **Ongoing call**.

### <span id="page-20-0"></span>**Answering a third-party call**

Before you answer a third-party call, make sure that you have turned on call waiting.

1. If a call comes in when you are already in another call, drag  $\circled{0}$  right to answer the new call and place the first call on hold.

<span id="page-20-1"></span>2. To switch between the two calls, touch  $\Rightarrow$ 

### **Making a conference call**

Making conference calls with your friends, family, and co-workers is easy with your phone. Call one number (or receive a call), and then call another number to add it to the conference call.

A

6

Before you make conference calls, make sure that you have subscribed to this service. For details, contact your service provider.

- 1. Call the first participant.
- 2. When the call is connected, touch  $\textbf{+}$  to call the second participant. The first participant will be placed on hold.
- 3. When the second call is connected, touch  $\lambda$  to start a conference call.
- 4. To add more people to the call, repeat steps 2 and 3.
- 5. Touch  $\bullet$  to end the call.

### <span id="page-21-0"></span>**Using the call log**

Records of all outgoing, incoming, and missed calls are stored in your call log.

### **Adding a contact from the call log**

1. On the home screen, touch  $\bullet$ . 2. Under **Phone**, touch  $\overline{O}$  beside the number you want to add.  $3$  Touch  $+$  or  $2$ .

#### **Deleting call records**

- 1. On the home screen, touch  $\bullet$ .
- 2. Under **Phone**, you can:
- Touch and hold a contact name or phone number, and then touch **Remove from call log** to delete the call record.
- <span id="page-21-1"></span> $\bullet$  Touch  $\equiv$  > **Delete** to delete multiple records simultaneously.

### **Call settings**

#### **Enabling call forwarding**

Too busy to answer all your calls with one phone? Forward them to another number and never miss an important call again.

- 1. On the home screen, touch  $\mathbf{C}$ .
- 2. Under **Phone**, touch  $\equiv$  > **Call settings**.
- 3. Touch **SIM1 Call settings** or **SIM2 Call settings** and then **Call forwarding**.
- 4. Select a forwarding mode.
- 5. Enter the phone number to which you want to forward calls, and touch **Enable**.

#### **Enabling call waiting**

The call waiting function lets you answer another incoming call when you are already busy in a call and switch between the two calls.

- 1. On the home screen, touch  $\bullet$ .
- 2. Under **Phone**, touch  $\equiv$  > **Call settings**.
- 3. Touch **SIM1 Call settings** or **SIM2 Call settings** and then **Additional Settings**.
- 4. Touch **Call waiting** to enable this function.

### <span id="page-22-0"></span>**Managing contacts**

#### **Creating a contact**

- 1. On the home screen, touch  $\Box$ .
- 2. Touch  $+$ .
- 3. If you have more than one account with contacts, touch the account to which you want to add the contact.
- 4. Enter the contact name, phone number, and other details.

```
5. Touch \checkmark.
```
#### **Editing a contact**

- 1. On the home screen, touch  $\Box$ .
- 2. Touch and hold the contact you want to edit, and then touch **Edit**.
- 3. Edit the contact information.
- 4. Touch  $\sqrt{ }$

#### **Deleting a contact**

- 1. On the home screen, touch  $\Box$ .
- 2. Touch  $\equiv$  > **Batch delete**.
- 3. Touch the contacts you want to delete or touch **Select all** to select all contacts.
- 4. Touch **Done**.
- <span id="page-22-1"></span>5. Touch **OK**.

### **Searching for a contact**

- 1. On the home screen, touch  $\Box$ .
- <span id="page-22-2"></span>2. Enter the contact name or initials. Matching contacts are displayed as you type.

### **Importing or exporting contacts**

Your phone supports contact files in .vcf format only. This is a standard contact file format. Contact names, addresses, phone numbers, and other information can be saved in *vcf* files

#### **Importing contacts from a storage device**

- 1. On the home screen, touch  $\Box$
- $\sum_{i=1}^{n}$   $\sum_{i=1}^{n}$  **Import/Export** > **Import from external storage** or **Import from internal storage**.
- 3. Select one or more .vcf files, and then touch **OK**.

#### **Exporting contacts to a storage device**

- 1. On the home screen, touch  $\Box$
- $2.$  Touch  $\equiv$  > Import/Export > Export to internal storage or Export to external **storage**.
- 3. Touch the contacts you want to export or touch **Select all** to select all contacts, and then touch **Done**.
- 4. Touch **OK**.

<span id="page-23-0"></span>To view the .vcf file you just exported, open **Files**. By default, the file is saved to the root directory of your phone's internal storage.

### **Contact groups**

You can create a contact group and send a message or email to all group members simultaneously.

#### **Creating a contact group**

- 1. On the home screen, touch  $\Box$ .
- 2. Touch **GROUPS** then .
- 3. If you have more than one account with contacts, touch the account to which you want to create the group.
- 4. Name the group.
- 5. Touch **Select group members**.
- 6. Select contacts you want to add to the group or touch **Select all** to select all contacts, and then touch **Done**.
- 7. Touch  $\sqrt{ }$

#### **Editing a contact group**

1. On the home screen, touch  $\bullet$ .

- 2. Touch **GROUPS** and select the group you want to edit.
- $\overline{\mathsf{3}}$  Touch  $\overline{\mathsf{5}}$  You can then:
- Touch **Delete group members** and delete a member from the group.
- Touch **Delete** and delete the group.
- Touch **Edit** to edit the group name.

### **Sending messages or emails to a contact group**

- 1. On the home screen, touch  $\Box$
- 2. Touch **GROUPS** and select the contact group you want to send a message or email to.
- 3. Touch  $\equiv$  > **Bulk message** to send a message or touch  $\equiv$  > **Bulk email** to send an email.

### **Deleting a contact group**

- 1. On the home screen, touch  $\bullet$ .
- 2. Touch **GROUPS**.
- 3. Touch and hold the contact group you want to delete, and then touch **Delete**

**group**.

6

Deleting a contact group will not remove the contacts in the group from your phone.

## <span id="page-25-1"></span><span id="page-25-0"></span>**Messaging and email**

### **Sending a text message**

- 1. On the home screen, touch  $\Box$ .
- 2. In the message list, touch  $+$ .
- 3. Touch the recipient text box and enter the contact name or phone number. You can also touch  $\overline{a}$  to enter the contact list screen and choose a contact or contact group.
- 4. Touch the text field to write your message.
- Touch  $+$  to select an attachment type and then select the attachment you  $\bullet$ want to add. The message will automatically turn into a multimedia message.
	- 5. Touch  $\nabla_1$  or  $\nabla_2$  in

### <span id="page-25-2"></span>**Replying to a message**

- 1. On the home screen, touch  $\Box$
- 2. In the list of message threads, touch a contact name or phone number to view the conversation thread.
- 3. Touch the text field to write your reply.
- <span id="page-25-3"></span>4. Touch  $\sqrt{2}$ <sup>11111</sup> or  $\sqrt{2}$ <sup>1111</sup>

### **Managing messages**

#### **Forwarding a message**

- 1. On the home screen, touch  $\Box$ .
- 2. In the list of message threads, touch a contact name or phone number to view the conversation thread.
- 3. Touch and hold the message you want to forward, and touch **Forward**.
- 4. Touch the recipient text box and enter the contact name or phone number.
- 5. Touch  $\sqrt{4}$  or  $\sqrt{2}$   $\sqrt{2}$

#### **Deleting a message**

- 1. On the home screen, touch  $\Box$ .
- 2. In the list of message threads, touch a contact name or phone number to view the conversation thread.
- 3. Touch and hold the message you want to delete, and touch **Delete**.

#### **Deleting a thread**

- 1. On the home screen, touch  $\Box$
- 2. From the message list, touch and hold the thread you want to delete, and touch ग्री ।

### <span id="page-26-0"></span>**Adding an email account**

### **Adding a POP3 or IMAP email account**

Certain parameters must be set when you add a POP3 or IMAP email account. For details, contact your email service provider.

- 1. On the home screen, touch  $\mathbb{R}$ .
- 2. Touch **Others**.
- 3. Enter your email address and password, and touch **Next**.
- 4. Follow the onscreen instructions to configure the email settings. The system then automatically connects to the server and checks server settings.

When the email account is set up, the **Inbox** screen is displayed.

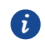

i)

To add more email accounts, touch  $\equiv$   $>$  **Settings** > **Add account** on the Inbox screen.

### <span id="page-26-1"></span>**Sending an email**

- 1. On the home screen, touch  $\sim$
- $2.$  Touch  $\blacksquare$
- 3. Touch **Add people** to choose an email account.
- 4. Enter one or more recipients.
	- To send the email to multiple recipients, touch **Add Cc/Bcc**.
- 5. Enter your email subject and contents and touch  $\Xi$  to add an attachment.

<span id="page-27-0"></span>6. Touch  $\triangleright$ 

### **Checking your emails**

- 1. On the home screen, touch  $\Box$ .
- 2. On the **Inbox** screen, touch  $\bar{f}$  to select an email account.
- 3. Touch the email you want to read. You can then:
- $\bullet$  Touch  $\Xi$  > **Delete** to delete it.
- $\bullet$  Touch  $\leftrightarrow$  to reply to it.
- $\bullet$  Touch  $\leftrightarrow$  to reply to all.
- $\bullet$  Touch  $\prime\prime\prime\prime$  to forward it.
- Mail retrieval may be slightly delayed, depending on the network condition. Ð Flick down from the **Inbox** to refresh your email list.

### <span id="page-27-1"></span>**Setting up an account**

#### **Switching between email accounts**

If you have logged into multiple email accounts on your phone, switch to the one you want to use before you view or send emails.

- 1. On the home screen, touch  $\Box$ .
- 2. On the **Inbox** screen, touch  $\bar{=}$  on the upper left corner to open the account list.
- 3. Touch the email account you want to use.

### **Removing an email account**

- 1. On the home screen, touch  $\vee$ .
- 2. On the **Inbox** screen, touch  $\Xi$  > **Settings**.
- 3. Select the account you want to remove.
- 4. Touch **Remove account** then **OK**.

After you remove an email account, your phone will no longer send or receive emails using that account.

#### **Personalizing your email account**

1. On the home screen, touch  $\Box$ .

- 2. On the **Inbox** screen, touch  $\equiv$  > **Settings**. You can then:
- Touch **General settings** to set the sender photo and the screen displayed after you delete an email.
- Touch an email account to modify your signature, set how often the inbox is refreshed, and set the notification tone for new emails.

## <span id="page-29-1"></span><span id="page-29-0"></span>**Camera and gallery**

### **Capture screen**

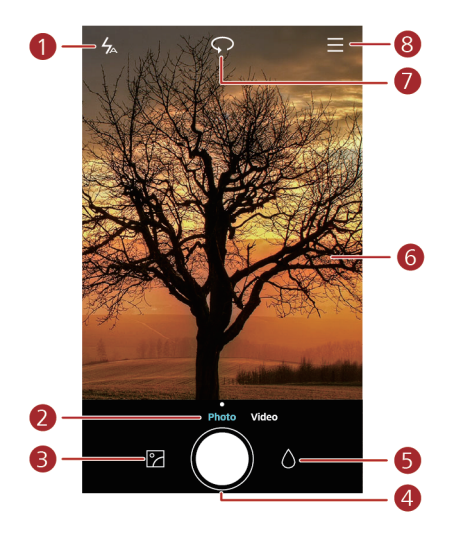

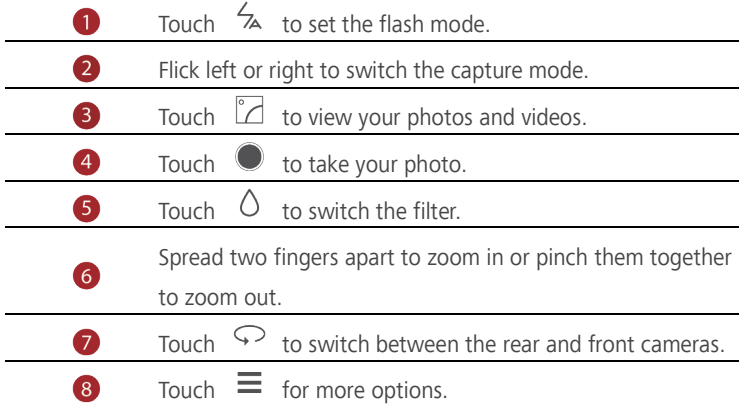

### <span id="page-30-0"></span>**Taking a photo**

- 1. On the home screen, touch  $\bullet$ .
- 2. If necessary, change the camera settings. The preview changes as you change the settings.
- 3. Frame your photo within the photo capture screen.
- <span id="page-30-1"></span>4. Touch  $\bullet$  to take your photo.

### **Capture mode**

- Capture mode may vary according to phone models.
- **HDR**: Improve photos taken under insufficient or excessive light conditions.
- **Audio note**: Record a brief audio clip after you take a photo.
- **Watermark**: Add various watermarks on your photos.
- **Audio control**: Touch  $\overline{\otimes}$  and enable this under **Settings**. You can use voice input to control your camera.
- **Timer**: Touch  $\overleftrightarrow{Q}$  and enable this under **Settings** to set a timer for taking a photo.
- **Ultra snapshot:** Touch  $\overleftrightarrow{\mathbb{Q}}$  and enable this under **Settings**. When your screen is off or locked, align your phone with the object you want to capture and press the volume down key twice consecutively. Your phone will automatically take a photo.

#### **Taking a photo with a watermark**

- 1. On the home screen, touch  $\bullet$ .
- 2. Touch  $\equiv$  > **Watermark** to switch to watermark mode.
- 3. Flick left or right to add the watermark you like.
- 4. Drag the watermark to adjust its position.
- 5. Touch  $\bigcirc$ .

#### **Taking a photo using audio control**

- 1. On the home screen, touch  $\bullet$ .
- $\overline{2}$  Touch  $\overline{2}$   $\leq$   $\overline{\odot}$   $\geq$  **Audio control**.
- 3. Touch **Audio control** to switch to audio control mode.
- 4. Frame the scene you want to capture. Your phone will take a photo when the surrounding sounds reaches a certain decibel level.

### <span id="page-31-0"></span>**Shooting a video**

- 1. On the home screen, touch  $\bullet$ .
- 2. Flick left or right to shift to **Video** mode.
- 3. Touch  $\bullet$  to start video shooting.
- 4. When recording, touch  $\Theta$  to pause the recording, and touch  $\Theta$  to continue.
- <span id="page-31-1"></span>5. To end the recording, touch  $\bigcirc$ .

### **Camera settings**

On the capture screen, touch  $\equiv$   $\otimes$   $\otimes$  to configure the following settings:

- **Resolution**: Set the camera resolution. To change the video resolution, on the video shooting screen, touch  $\equiv$   $\gg$   $\circledcirc$  > **Resolution**.
- **Preferred save location**: Set the default save location for your photos and videos. Internal storage or microSD card.
- **GPS tag**: Display the location where the photo or the video was taken.
- **White balance**: Adjust a photo's white balance according to the sunlight conditions.
- **Image adjustment**: Adjust a photo's exposure compensation, saturation, contrast, and brightness.

### <span id="page-31-2"></span>**Gallery**

#### **Displaying photos in timeline mode**

- 1. On the home screen, touch  $\Box$
- 2. Touch  $\Box$  or  $\odot$  at the bottom of your screen to display your photos in list or timeline mode.

#### **Playing a slideshow**

- 1. On the home screen, touch  $\Box$ .
- 2. View the album in timeline mode and touch  $\equiv$  > **Slideshow**.
- 3. Touch the screen to stop the slideshow.

### **Editing a photo**

You can adjust the photo brightness, saturation, and size in the photo.

- 1. On the home screen, touch  $\Box$ .
- 2. Touch the photo you want to edit, and touch  $\boxdot$  .
- 3. You can:
- $\bullet$  Touch  $\heartsuit$  to rotate the picture.
- Touch  $\circ$  to select a filter.
- $\bullet$  Touch  $\circled{1}$  to adjust the saturation, color, and more.
- Touch  $\Box$  to crop the picture.

#### **Deleting a photo**

- 1. On the home screen, touch  $\bullet$ .
- 2. Touch the photo you want to delete, and touch  $\overline{10}$  > **Delete**.

#### **Sharing a photo or video**

You can share your photos or videos in various way.

- 1. On the home screen, touch
- 2. Touch the photo or video you want to share.
- 3. Touch  $\sim$  choose a sharing method, and follow the onscreen instructions to share your photo or video.

#### **Setting a photo as the wallpaper**

- 1. On the home screen, touch  $\Box$ .
- 2. Choose the photo you want to set as the wallpaper.
- 3. Touch  $\equiv$  > **Set as** and follow the onscreen instructions to set the photo as the wallpaper.

## <span id="page-33-1"></span><span id="page-33-0"></span>**Music and video**

### **Listening to music**

 $\bullet$ 

- 1. On the home screen, touch  $\Box$ .
- 2. Select a category.
- 3. Touch the song you want to play.

Touch the playing song to enter the main playback interface.

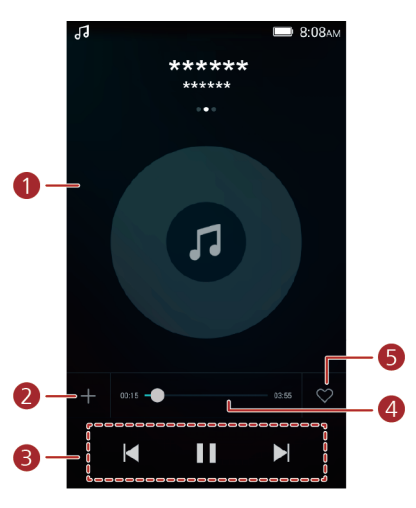

• Flick left or right to switch between the album cover,

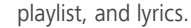

Touch this area, and music volume adjustment, playback

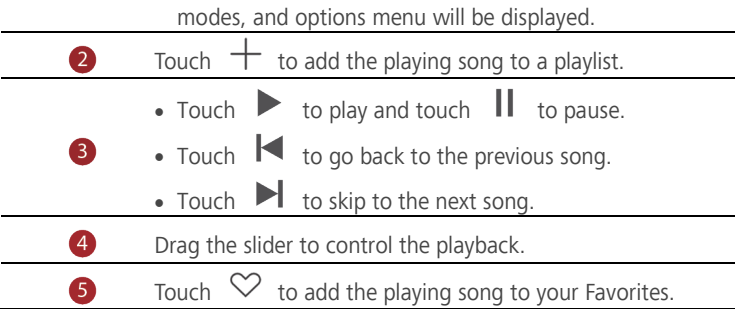

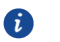

When a song is playing, touch  $\overline{O}$  to exit the playback screen without stopping the song. To return to the music playback screen, open the notification panel and touch the playing song.

### <span id="page-34-0"></span>**Creating a playlist**

- 1. On the home screen, touch  $\Box$ .
- 2. Touch **Playlists** > **Create new playlist**.
- 3. Name the playlist and touch **Save**.
- 4. In the displayed dialog box, touch **Add**.
- <span id="page-34-1"></span>5. Select the songs you want to add and touch  $\sqrt{ }$ .

### **Playing a playlist**

- 1. On the home screen, touch  $\Box$
- 2. Touch **Playlists**.
- 3. Select the playlist you want to play and touch one of the songs in the playlist or play all songs one by one in shuffle playback.

### <span id="page-34-2"></span>**Deleting a playlist**

- 1. On the home screen, touch  $\bullet$ .
- 2. Touch **Playlists**.
- <span id="page-34-3"></span>3. Touch \*\*\* next to the playlist you want to delete and then touch Delete.

### **Setting a song as the ringtone**

Want to hear your favorite song whenever you receive a call? Just make it your ringtone.

- 1. On the home screen, touch  $\overline{u}$
- 2. Select a category.
- 3. On the song list screen, touch \*\*\* next to the song and touch **Set as phone ringtone**.

### <span id="page-35-0"></span>**Playing a video**

- 1. On the home screen, touch  $\bullet$ .
- 2. Touch the video you want to play.
- 3. To stop the video playback, touch  $\|\cdot\|$ .

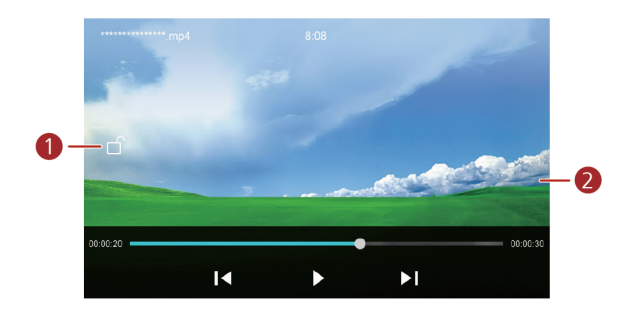

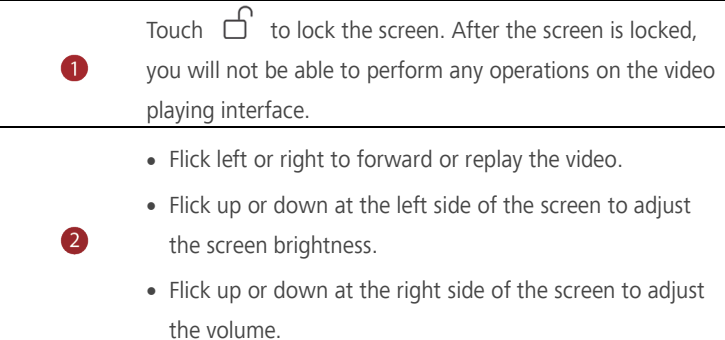

## <span id="page-36-1"></span><span id="page-36-0"></span>**Network and sharing**

### **Turning on mobile data**

- 1. On the home screen, touch  $\bullet$  then **All**.
- 2. Under **Wireless & networks**, touch **More**.
- 3. Touch **Mobile networks**.
- 4. Touch **SIM1 Mobile Network settings** or **SIM2 Mobile Network settings**.
- 5. Touch **Data enabled** to enable your phone's mobile data service.
- A When you don't need to access the Internet, turn off mobile data to save battery power and reduce mobile data usage.

### <span id="page-36-2"></span>**Wi-Fi network**

#### **Connecting to a Wi-Fi network**

- 1. On the home screen, touch  $\bullet$ .
- 2. Touch **Wi-Fi**.
- 3. Touch the Wi-Fi switch to enable the Wi-Fi. Your phone then scans for available Wi-Fi networks and displays them.
- 4. Touch the Wi-Fi network you want to connect to.
- If the Wi-Fi network is open, you will directly connect to it.
- If the Wi-Fi network is encrypted, enter the key when prompted, and touch **Connect**.

#### **Connecting to a Wi-Fi network using WPS**

Wi-Fi protected setup (WPS) lets you quickly connect to a Wi-Fi network.

Simply press the WPS button or enter the PIN to connect your phone to a Wi- Fi router that supports WPS.

- 1. On the home screen, touch  $\bullet$ .
- 2. Touch **Wi-Fi**.
- 3. Touch the Wi-Fi switch to enable the Wi-Fi.
- 4. Touch **Advanced settings**. You can then:
- Touch **WPS connection** and press the WPS button on the Wi-Fi router.
- Touch **WPS PIN connection** and enter the PIN generated from your phone on your router.

### <span id="page-37-0"></span>**Sharing your phone's mobile data connection**

### **Wi-Fi hotspot**

Your phone can function as a Wi-Fi hotspot for other devices, sharing its mobile data connection.

- 1. On the home screen, touch  $\bullet$  then the **All** tab.
- 2. Under **Wireless & networks**, touch **More**.
- 3. Touch **Tethering & portable hotspot**.
- 4. Touch **Portable Wi-Fi hotspot** > **Set up Wi-Fi hotspot**.
- 5. Set the Wi-Fi hotspot's name, encryption mode, and password. Then touch **Save**.

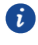

It is recommended that you set the encryption mode to WPA2PSK to better secure the Wi-Fi network.

### **USB tethering**

You can share your phone's data connection with a computer using a USB cable. To use USB tethering, you may need to install your phone's driver on the computer or establish a corresponding network connection, depending on your computer's operating system.

- 1. Use a USB cable to connect your phone to the computer.
- 2. On the home screen, touch  $\bullet$  then the **All** tab.
- 3. Under **Wireless & networks**, touch **More**.
- 4. Touch **Tethering & portable hotspot**.
- 5. Touch **USB tethering** to share your mobile data connection.

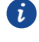

You cannot use your phone's USB tethering function when the phone is in USB storage mode.

### **Bluetooth tethering**

- 1. On the home screen, touch **then** the **All** tab.
- 2. Under **Wireless & networks**, touch **More**.
- 3. Touch **Tethering & portable hotspot**.
- <span id="page-38-0"></span>4. Touch **Bluetooth tethering** to share your mobile data connection.

### **Transferring data through Bluetooth**

### **Turning on Bluetooth and pairing your phone with another Bluetooth**

#### **device**

- 1. On the home screen, touch  $\bigcirc$ .
- 2. Under **All**, touch **Bluetooth**.
- 3. Touch **Turn on Bluetooth** to turn on Bluetooth. Then your phone will automatically search for and display available Bluetooth devices.

4. Touch a device and follow the onscreen instructions to pair your phone with it. To unpair the two devices, touch  $\vec{U}$  next to the paired device, and touch **Unpair**.

### **Renaming your phone**

By default, your phone model is used as your phone name after Bluetooth is turned

on. You can change the name to one that's more personal and easier to find.

- 1. On the home screen, touch  $\bullet$ .
- 2. Under **All**, touch **Bluetooth**.
- 3. Touch **Device name**.
- 4. Rename your phone and touch **Rename**.

### **Sharing a file using Bluetooth**

To exchange data with another Bluetooth device, turn on Bluetooth on both devices and make sure they are both discoverable.

Touch and hold the file you want to send and then touch **Share** > **Bluetooth** on the displayed window. Your phone will automatically search for and display available devices. Select a device to receive your file.

### **Receiving a file using Bluetooth**

When your phone receives a file transfer request, a **File transfer** dialog box will be displayed. Touch **Accept** to start receiving the file. Open your notification panel and touch **Notifications** to check the file transfer progress.

By default, received files are saved to the **bluetooth** folder in **Files**. When you receive files from another device for the first time, you will need to confirm the file reception. The next time when files are received from the same device, they will be received automatically.

### <span id="page-39-0"></span>**Transferring data using Wi-Fi Direct**

Wi-Fi Direct allows two devices to connect to each other for data transfers without using any access point.

#### **Connecting two devices using Wi-Fi Direct**

- Before you use Wi-Fi Direct to connect two devices, ensure that you have turned on the Wi-Fi network connection on both devices.
- 1. On the home screen, touch  $\circledcirc$ .
- 2. Under **All**, touch the **Wi-Fi**.
- 3. Touch **Wi-Fi** to enable the Wi-Fi.
- 4. Touch **Wi-Fi Direct** to scan for available devices.
- 5. Choose a device.

A

#### **Sending a file using Wi-Fi Direct**

Touch and hold the file you want to send and then touch **Share** > **Wi-Fi direct** on the displayed window. Your phone will automatically search for and display available devices. Select a device to receive your file.

### **Receiving a file using Wi-Fi Direct**

When a file comes in through Wi-Fi Direct, your phone automatically starts to receive it. Open your notification panel and touch **Notifications** to check the file transfer progress. By default, received files are saved to the **Wi-Fi Direct** folder in **Files**.

### <span id="page-39-1"></span>**Transferring data between your phone and computer**

#### **MTP mode**

MTP mode lets you transfer media files, such as photos, songs, and videos, between your phone and a computer. Windows Media Player 11 or later is required.

1. Use a USB cable to connect your phone to the computer.

### 2. On the **USB computer connection** screen, choose **Media device (MTP)**.The

phone driver is then automatically installed on the computer.

After the driver is installed, open the new drive and begin transferring media files between your phone and computer. Multimedia content on your phone can only be viewed through Windows Media Player.

## <span id="page-41-1"></span><span id="page-41-0"></span>**Applications**

### **Managing applications**

### **Downloading applications**

A wide selection of applications are available from a variety of sources. You can:

- Download applications from web pages using the browser on your phone.
- Download applications using a computer, and copy the applications to your phone.
- Connect the phone to a computer, and download applications using a third-party application download application.

### **Installing an application**

- 1. On the home screen, touch  $\begin{bmatrix} 1 \\ 1 \end{bmatrix}$ .
- 2. Under **Categories**, touch **Apps**.
- 3. In the application list, touch the application you want to install, and follow the onscreen instructions to install it.

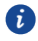

During the installation, read **Install blocked** carefully when prompted and follow the subsequent onscreen instructions.

### **Sharing an application**

- 1. On the home screen, touch and hold the application you want to share until  $\stackrel{\circ}{\leftarrow}$  is displayed at the top of the screen.
- 2. Drag the application to  $\mathcal{L}_{\bullet}$ .
- 3. On the displayed screen, select a sharing method and follow the onscreen instructions to share the application.

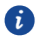

System applications can't be shared.

### **Uninstalling an application**

- 1. On the home screen, touch and hold the icon of the application you want to uninstall until  $\overline{\overline{11}}$  is displayed at the top of the screen.
- 2. Drag the icon to  $\overline{10}$  and follow the onscreen instructions to uninstall application.

<span id="page-42-0"></span>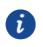

Some pre-installed applications can't be uninstalled.

### **Backup**

#### **Backing up data to local storage**

- 1. On the home screen, touch **Backup**.
- 2. Touch **New backup**.
- 3. Select the data you want to back up, and follow the onscreen instructions to back it up.

By default, backup data are saved to the **HuaweiBackup** folder in **Files**.

G

Backup files can be encrypted and password-protected. You need to enter a password to access encrypted backup files.

### <span id="page-42-1"></span>**Calendar**

Calendar is your personal assistant that helps you manage, arrange, and keep track of all important events in your life. For example, you can plan your daily schedule in advance and view holiday information. If you have saved birthday information for your contacts, Calendar automatically creates birthday reminders.

#### **Creating a new event**

- 1. On the home screen, touch  $\overline{01}$
- 2. Touch  $+$
- 3. Enter event details, such as the event name, start and end time, location, and how often it repeats.
- 4. Touch  $\sqrt{ }$

#### **Viewing the calendar**

- 1. On the home screen, touch  $\boxed{0}$ .
- 2. On the Calendar screen, you can:
- Touch **Month**, **Week**, and **Day** to switch between month, week, and day views.
- On the month view, flick left or right to switch between months.
- On the week view, flick left or right to switch between weeks.

• On the day view, flick left or right to switch between days.

### **Viewing global holidays**

- 1. On the home screen, touch  $\boxed{01}$ .
- 2. Touch  $\equiv$   $>$  **Subscribe**.
- 3. Touch **Add** > **Global holidays**.
- 4. Touch the country whose holidays you want to view. Your phone will automatically download the country's holiday information.

#### **Setting a local calendar**

- 1. On the home screen, touch 01
- $\overline{2}$  Touch  $\overline{2}$  > **Subscribe**.
- 3. Touch **Add** > **Local calendar**.
- 4. Select a local calendar. Your phone will automatically download related information.

### **Synchronizing a calendar**

- 1. On the home screen, touch  $\boxed{01}$ .
- 2. Touch  $\equiv$  > **Calendars to display**.
- 3. Select the account whose calendar you want to display.
- 4. Touch  $\equiv$  > **Calendars to sync**.
- <span id="page-43-0"></span>5. Select the account and synchronize its calendar.

### **Clock**

#### **Alarm**

- 1. On the home screen, touch  $\bullet$ .
- 2. Under **Alarm**, you can:
- Add an alarm: Touch  $\bigoplus$ , and set the alarm time, ringtone, how often it repeats, and more. Then touch  $\sqrt{ }$
- Turn on or turn off an alarm: Touch the switch button next to an alarm to turn it on or off.
- Configure alarm settings: Touch  $\circledast$ , and set the snooze duration, whether the alarm rings in silent mode, and what the volume buttons do when pressed.

• Delete an alarm: Touch and hold the alarm you want to delete and then touch  $\Theta$ .

### **Using the world clock**

- 1. On the home screen, touch  $\bullet$ .
- 2. Under **World clock**, you can:
- Add a city: Touch  $\bigoplus$ , enter a city name or choose a city from the city list, and touch the city you want to add.
- Set your time zone: Touch  $\circledcirc$  to set your home time zone and system date and time.
- Delete a city: Touch  $\textcircled{3}$  > **Edit cities**, touch  $\textcircled{7}$  beside the city you want to delete, and touch  $\sqrt{ }$ .

### **Stopwatch**

- 1. On the home screen, touch  $\bullet$ .
- 2. Under **Stopwatch**, touch  $\bullet$  to start timing.
- 3. Touch  $\circledcirc$  to record multiple laps.
- 4. Touch  $\left(\overline{\mathbb{U}}\right)$  to stop the stopwatch.
- 5. Touch  $\Theta$  to clear all stopwatch records.

#### **Timer**

A

- 1. On the home screen, touch  $\bullet$ .
- 2. Under **Timer**, turn the wheel to set the countdown time.

Touch  $\circled{4}$  to set a tone for the timer.

- 3. When you are done, touch  $\Theta$  to start the timer.
- 4. When the timer ends, your phone plays a tone and starts overtime timing. Slide to stop the tone and reset the timer.

<span id="page-44-0"></span>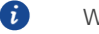

When the timer is running, touch  $\Theta$  to reset it.

### **Weather**

Weather allows you to check the weather forecast for your location and many cities across the globe.

### **Adding a city**

Add cities to check their real-time weather information.

- 1. On the home screen, touch **Tools** > **Weather**.
- 2. Touch  $\equiv$   $>$   $\oplus$  and enter a city name. Matching cities are then displayed.
- 3. Touch the city you want to add.

### **Deleting a city**

- 1. On the home screen, touch **Tools** > **Weather**.
- 2. Touch  $\Xi$  , touch and hold the city you want to delete, and then touch  $\Theta$ .
- 3. Touch  $\sqrt{ }$ .

### **Updating the weather**

- 1. On the home screen, touch **Tools** > **Weather**.
- 2. Flick left or right to find the city whose weather you want to update.
- 3. Flick down from the top of your screen to manually update the weather.
- You can also set the weather to automatic update mode. Touch  $\equiv$   $\equiv$   $\otimes$  ,  $\bullet$ select **Auto update**, and set **Update interval**. Your phone will then update the weather at the interval you set.

### <span id="page-45-0"></span>**Note**

#### **Adding a note**

- 1. On the home screen, touch  $\Box$ .
- 2. Touch **New note** and enter your note's content.
- Touch  $\Box$  to add an image.  $\mathbf{a}$
- 3. Touch  $\sqrt{ }$ .

After the note is saved, you can also share, delete, or add it to your favorites.

#### **Modifying your note settings**

- 1. On the home screen, touch  $\Box$ .
- <span id="page-45-1"></span>2. Touch  $\equiv$  > **Settings** to adjust the font size or view style of your note.

### **FM radio**

Connect a headset to the phone because the FM radio uses the headset as its antenna.

### **Searching for stations**

1. On the home screen, touch **Tools** > **FM Radio**.

2. Touch  $\mathbf{E} > 0$  to search for and save available stations.

Your phone will automatically search for and save stations the first time you open the FM radio.

#### **Listening to FM radio**

 $\mathbf{a}$ 

On the home screen, touch **Tools** > **FM Radio**.

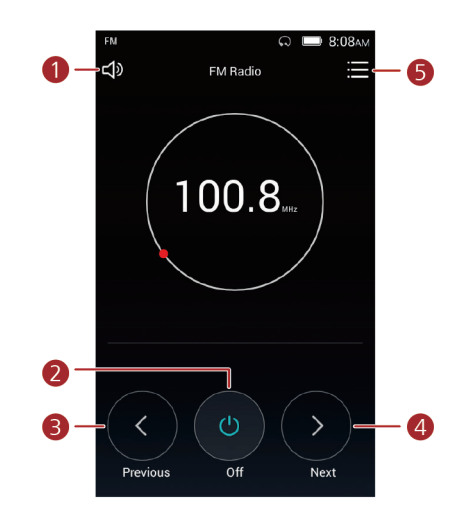

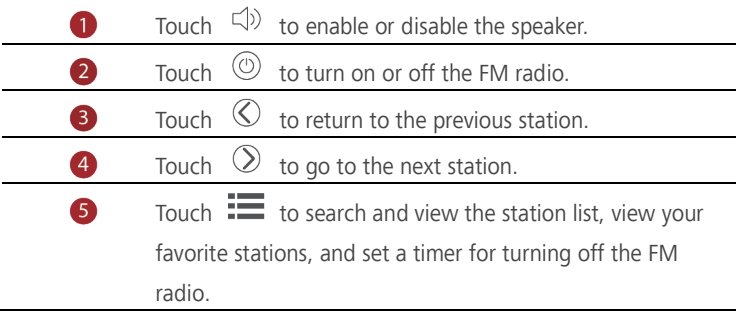

## <span id="page-47-1"></span><span id="page-47-0"></span>**Phone settings**

### **Turning on location services**

Before you use a map or navigation application, make sure you have turned on location services.

- 1. On the home screen, touch  $\bullet$
- 2. Under **All**, touch **Location**.
- 3. Touch **Access my location** to turn on your phone's location services.
- 4. Touch **Location mode**. You can then:
- Touch **High accuracy** to locate your position using GPS, Wi-Fi, and mobile data.
- Touch **Battery saving** to locate your position using Wi-Fi and mobile data.
- <span id="page-47-2"></span>Touch **Device only** to accurately locate your position using GPS.

### **Modifying display settings**

- 1. On the home screen, touch
- 2. Under **All**, touch **Display**.
- 3. On the **Display** screen, you can:
- Touch **Wallpaper** to set the lock screen and home screen wallpapers.
- Touch **Font size** to change the display font size.
- Touch **Daydream** to enable or disable the screen saver. If this function is enabled, the screen saver will automatically run while your phone is being charged.
- Touch **Brightness** to adjust the screen brightness.
- Touch **Sleep** to set a screen sleep period. If idle for the specified period, your phone automatically locks its screen to save battery power.
- Touch **Auto-rotate screen** to turn the Auto-rotate screen function on or off. If this function is turned on, your screen's orientation will automatically change with the way you hold your phone when performing certain operations, such as browsing a web page, viewing a picture, or writing a message.

### <span id="page-48-0"></span>**Changing the lock screen style**

#### **Setting a screen unlock pattern**

- 1. On the home screen, touch  $\bullet$ .
- 2. Under **All**, touch **Security**.
- 3. Touch **Screen lock** > **Pattern**.
- 4. Connect at least four dots to draw a pattern, and draw the pattern again for confirmation.
- 5. Set a screen unlock PIN as an alternative method to unlock your phone should you forget your unlock pattern.

#### **Setting a screen unlock PIN**

- 1. On the home screen, touch  $\bullet$ .
- 2. Under **All**, touch **Security**.
- 3. Touch **Screen lock** > **PIN**.
- 4. Enter at least four digits and then enter them again for confirmation.

#### **Setting a screen unlock password**

- 1. On the home screen, touch  $\circledcirc$ .
- 2. Under **All**, touch **Security**.
- 3. Touch **Screen lock** > **Password**.
- 4. Enter at least four characters, among which one should be a letter, and then enter them again for confirmation.

### <span id="page-48-1"></span>**Turning on or off airplane mode**

 $\mathbf{A}$ Your phone's signal reception or transmission may interfere with an airplane's flight system. Power off your phone or switch to airplane mode as required when you are on a flight. In airplane mode, your phone's wireless features are disabled, but you can still listen to music or play games using your phone.

Use either of the following methods to turn on or turn off **Airplane mode**:

 Flick down from the status bar to open the notification panel. Under **Switch**, touch **Airplane**.

- Press and hold the power button, and touch **Airplane mode**.
- On the home screen, touch  $\bullet$  then the **All** tab. Under **WIRELESS &NETWORKS**, touch **More** and then **Airplane mode** to turn on or off airplane mode.

<span id="page-49-0"></span>When airplane mode is on,  $\overrightarrow{X}$  is displayed on the status bar.

### **Setting the PIN of your SIM card**

A personal identification number (PIN) is delivered with your SIM card to better protect your phone data. If you enable the SIM card lock, you must enter the PIN each time you turn your phone on. Before you perform the following operations, make sure you have obtained the PIN for your SIM card from your service provider.

- 1. On the home screen, touch  $\bullet$ .
- 2. Under **All**, touch **Security**.
- 3. Touch **Set up SIM card lock**.
- 4. Touch **SIM1 lock settings** or **SIM2 lock settings**.
- 5. Select the **Lock SIM card** check box. You can set individual PINs for each card respectively.
- 6. Enter your PIN, and touch **OK**.
- 7. Touch **Change SIM PIN** to change the PIN.
- Generally, SIM cards only allow a limited number of consecutive retries if an incorrect PIN is entered. If this limit is exceeded, you must enter a PIN unblocking key (PUK), which you can obtain from your service provider. The number of consecutive attempts to enter the PUK incorrectly is also limited. If this limit is exceeded, your SIM card will be permanently disabled. For details about these limits, contact your service provider.

### <span id="page-49-1"></span>**Setting up an account**

#### **Adding an account**

- 1. On the home screen, touch  $\bullet$
- 2. Under **All**, touch **Add account**.
- 3. Select an account type.
- 4. Follow the onscreen instructions and enter your account information.

#### **Deleting an account**

- 1. On the home screen, touch  $\bullet$  then the **All** tab.
- 2. Under **Accounts**, select an account type.
- 3. Select the account you want to delete.
- 4. Touch  $\equiv$  > **Remove account** to delete the account.

#### **Turning on data synchronization**

- 1. On the home screen, touch  $\bullet$  then the **All** tab.
- 2. Under **Accounts**, select an account type.
- 3. Select the account you want to synchronize from.
- <span id="page-50-0"></span>4. Touch the  $\equiv$  > **Sync now** to turn on data synchronization.

### **Restoring factory settings**

- Restoring your phone to the factory settings erases all your personal data from phone storage, including information about your accounts, your system and application settings, and downloaded applications. Back up important data on your phone before you restore factory settings.
- 1. On the home screen, touch  $\circledcirc$ .
- 2. Under **All**, touch **Backup & reset**.
- 3. Touch **Factory data reset** > **Reset phone**. The phone will restore its factory settings and restart.

### <span id="page-50-1"></span>**Updating your phone**

Δ

- Using unauthorized third-party software to update your phone may damage your phone or put your personal information at risk. It is recommended that you update through your phone's online update feature or download official update packages from Huawei's official website.
- All your data may be erased during a system update. It is recommended that you back up important data before updating your phone.

### **Online update**

Before you perform updates on your phone, ensure that your phone is

connected to the network.

- 1. On the home screen, touch  $\bigcirc$ .
- 2. Under **All**, touch **System software update** > **Update**.
- 3. Touch **Check for updates**. Follow the onscreen instructions to download and install the updates if there is any.

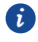

 $\mathbf{f}$ 

Online update may incur excessive data usage fees. It is recommended that you update over Wi-Fi instead.

### **Local update**

Download the update package fro[m http://consumer.huawei.com/](http://consumer.huawei.com/en/) and save the **dload** folder in the update package to the root directory of your phone's internal storage. If your phone supports a microSD card, you can also save the file to the root directory of your microSD card.

- 1. On the home screen, touch  $\bullet$ .
- 2. Under **All**, touch **System software update** > **Update**.
- 3. Touch  $\equiv$  > **Local update** and follow the onscreen instructions to update your phone.

### <span id="page-51-0"></span>**Setting the date and time**

- 1. On the home screen, touch  $\bullet$ .
- 2. Under **All**, touch **Date & time**.
- 3. On the **Date & time** screen, you can:
- Touch the **Automatic date & time** switch to use the network time or manually set the time.
- Touch the **Automatic time zone** switch to use the network time zone or manually set the time zone.
- Touch the Use **24-hour format** switch to switch between 24-hour and 12-hour formats.
- Touch **Choose date format** to select how you want the date to be displayed.

Manual date and time settings may not be provided by all service providers.

### <span id="page-52-0"></span>**Changing the system language**

- 1. On the home screen, touch  $\circledcirc$ .
- 2. Under **All**, touch **Language & input**.
- 3. Touch **Language**.
- <span id="page-52-1"></span>4. Select a language.

### **Accessibility**

You can turn on or off accessibility features, such as zoom magnification and large font.

- 1. On the home screen, touch  $\circledcirc$ .
- 2. Under **All**, touch **Accessibility**.
- 3. Select the accessibility features you want to enable.

## <span id="page-53-0"></span>**Legal Notice**

#### **Copyright © Huawei Technologies Co., Ltd. 2015. All rights reserved.**

No part of this manual may be reproduced or transmitted in any form or by any means without prior written consent of Huawei Technologies Co., Ltd. and its affiliates ("Huawei"). The product described in this manual may include copyrighted software of Huawei and possible licensors. Customers shall not in any manner reproduce, distribute, modify, decompile, disassemble, decrypt, extract, reverse engineer, lease, assign, or sublicense the said software, unless such restrictions are prohibited by applicable laws or such actions are approved by respective copyright holders.

#### **Trademarks and Permissions**

 $\mathbf{F}_{\mathsf{H}}$ , and  $\mathbf{W}_{\mathsf{H}}$  are trademarks or registered trademarks of Huawei Technologies

Co., Ltd.

Android™ is a trademark of Google Inc.

The *Bluetooth*® word mark and logos are registered trademarks owned by *Bluetooth SIG, Inc.* and any use of such marks by Huawei Technologies Co., Ltd. is under license.

Other trademarks, product, service and company names mentioned may be the property of their respective owners.

#### **Notice**

Some features of the product and its accessories described herein rely on the software installed, capacities and settings of local network, and therefore may not be activated or may be limited by local network operators or network service providers.

Thus, the descriptions herein may not exactly match the product or its accessories which you purchase.

Huawei reserves the right to change or modify any information or specifications contained in this manual without prior notice and without any liability.

#### **Third-Party Software Statement**

Huawei does not own the intellectual property of the third-party software and applications that are delivered with this product. Therefore, Huawei will not provide any warranty of any kind for third-party software and applications. Neither will Huawei provide support to customers who use third-party software and applications, nor be responsible or liable for the functions or performance of third-party software and applications.

Third-party software and applications services may be interrupted or terminated at any time, and Huawei does not guarantee the availability of any content or service. Third-party service providers provide content and services through network or transmission tools outside of the control of Huawei. To the greatest extent permitted by applicable law, it is explicitly stated that Huawei shall not compensate or be liable for services provided by third-party service providers, or the interruption or termination of third-party contents or services. Huawei shall not be responsible for the legality, quality, or any other aspects of any software installed on this product, or for any uploaded or downloaded third-party works in any form, including but not limited to texts, images, videos, or software etc. Customers shall bear the risk for any and all effects, including incompatibility between the software and this product, which result from installing software or uploading or downloading the third-party works.

This product is based on the open-source Android™ platform. Huawei has made necessary changes to the platform. Therefore, this product may not support all the functions that are supported by the standard Android platform or may be incompatible with third-party software. Huawei does not provide any warranty or representation in connect with any such compatibility and expressly excludes all liability in connection with such matters.

#### **DISCLAIMER**

ALL CONTENTS OF THIS MANUAL ARE PROVIDED "AS IS". EXCEPT AS REQUIRED BY APPLICABLE LAWS, NO WARRANTIES OF ANY KIND, EITHER EXPRESS OR IMPLIED, INCLUDING BUT NOT LIMITED TO, THE IMPLIED WARRANTIES OF MERCHANTABILITY AND FITNESS FOR A PARTICULAR PURPOSE, ARE MADE IN RELATION TO THE ACCURACY, RELIABILITY OR CONTENTS OF THIS MANUAL.

TO THE MAXIMUM EXTENT PERMITTED BY APPLICABLE LAW, IN NO EVENT SHALL HUAWEI BE LIABLE FOR ANY SPECIAL, INCIDENTAL, INDIRECT, OR CONSEQUENTIAL DAMAGES, OR LOSS OF PROFITS, BUSINESS, REVENUE, DATA, GOODWILL SAVINGS OR ANTICIPATED SAVINGS REGARDLESS OF WHETHER SUCH LOSSES ARE FORSEEABLE OR NOT. THE MAXIMUM LIABILITY (THIS LIMITATION SHALL NOT APPLY TO LIABILITY FOR PERSONAL INJURY TO THE EXTENT APPLICABLE LAW PROHIBITS SUCH A LIMITATION) OF HUAWEI ARISING FROM THE USE OF THE PRODUCT DESCRIBED IN THIS MANUAL SHALL BE LIMITED TO THE AMOUNT PAID BY CUSTOMERS FOR THE PURCHASE OF THIS PRODUCT. **Import and Export Regulations**

Customers shall comply with all applicable export or import laws and regulations and be responsible to obtain all necessary governmental permits and licenses in order to export,

re-export or import the product mentioned in this manual including the software and technical data therein.

#### **Import and Export Regulations**

Customers shall comply with all applicable export or import laws and regulations and be responsible to obtain all necessary governmental permits and licenses in order to export, re-export or import the product mentioned in this manual including the software and technical data therein.

#### **Privacy Policy**

To better understand how we protect your personal information, please see the privacy policy at http://consumer.huawei.com/privacy-policy.

All pictures and illustrations in this guide, including but not limited to the phone color, size, and display content, are for reference only. The actual product may vary. Nothing in this guide constitutes a warranty of any kind, express or implied.

Model: HUAWEI Y336-U02 6011696\_01